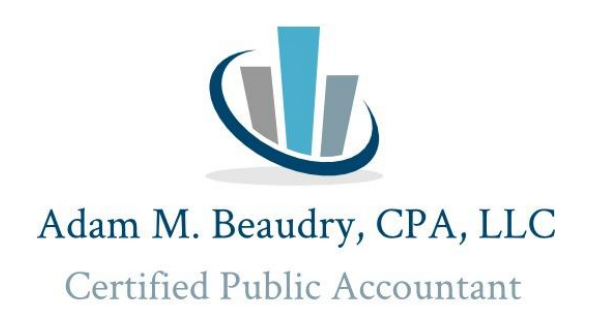

## **2023 Tax Payment Instructions**

## 2023 Federal Tax Payment

<https://www.irs.gov/payments>

- 1. Click Bank Account (Direct Pay)
- 2. Click Make a Payment.
- 3. Reason for Payment: "Balance Due"
- 4. 1040 (Fills in automatically)
- 5. Tax Period for Payment: 2023 (Fills in automatically)
- 6. Click Continue.
- 7. Verify Identity- Tax Year for Verification: 2023 (Use 2022, if 2023 is not filed yet)
- 8. Filing Status: (Choose the correct one)
- 9. Fill in personal information (Be sure to use the taxpayer's social security number listed first on the tax return.)
- 10. Click I accept the Privacy Act and Paperwork Reduction Act box.
- 11. Click continue.
- 12. Enter Payment Amount and Bank Information.

13. Click the box to receive an email confirmation and enter your email address. Save this email for your records.

14. Click continue.

2023 MA Tax Payment [https://mtc.dor.state.ma.us/mtc](https://mtc.dor.state.ma.us/mtc/_/#0)

1. Click Make a Payment under Quick Links

2. Click I am, or *I represent an individual who would like to make an estimated, extension, return, or bill payment.* Click Next.

- 3. Type in your personal information. ID is your SSN.
- 4. Under Payment Type select ""Make a return payment for tax year 2023".
- 5. Put in the amount to pay.
- 6. Click method of payment.
- 7. Put in payment information. Click Next.
- 8. Save email confirmation for your records.